#### WCMBP System How to Complete a Provider Enrollment Application Group Provider

#### <u>Overview</u>

This PowerPoint provides instructions on how to complete an application for a group via the Workers' Compensation Medical Bill Process (WCMBP) Portal.

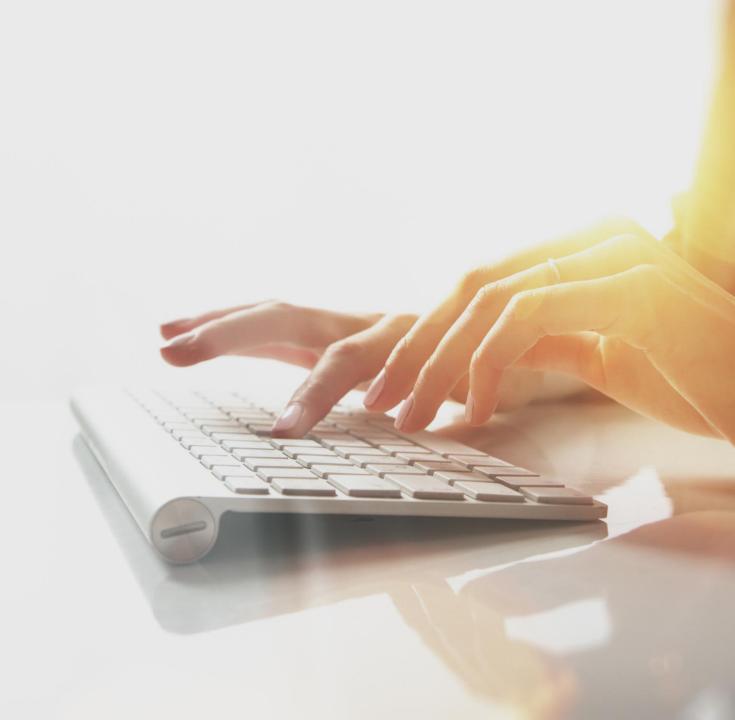

# Accessing the WCMBP System

#### Go to the WCMBP Portal homepage (https://owcpmed.dol.gov/).

#### Select Provider Enrollment.

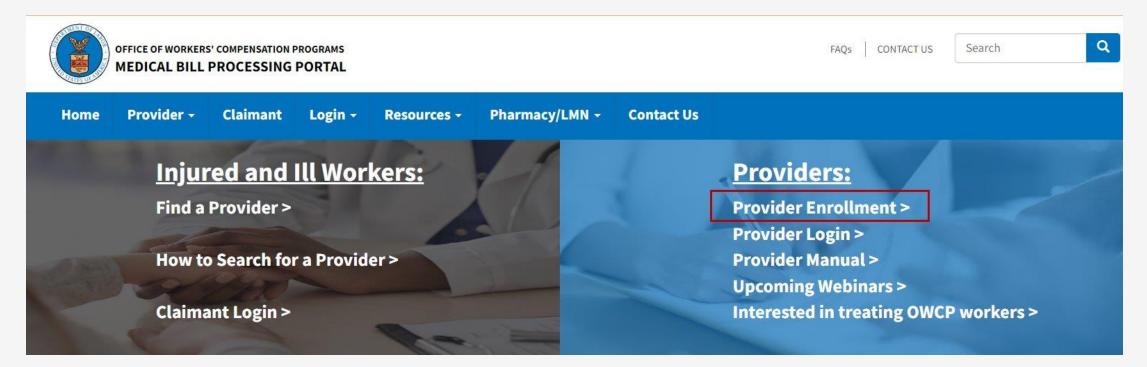

#### Accessing the WCMBP System for New Providers

Select the **Click here to begin the enrollment process** hyperlink.

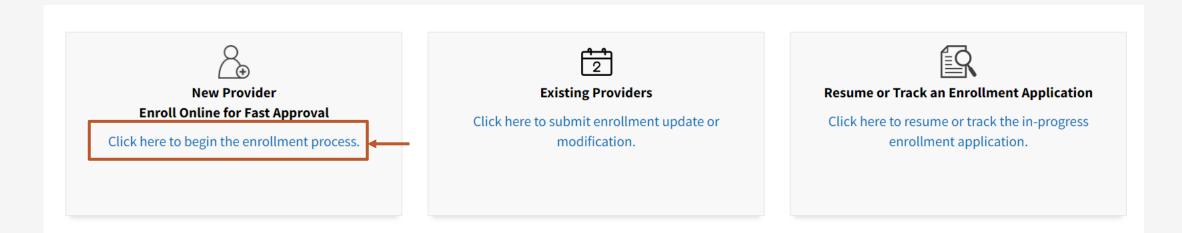

#### Accessing the WCMBP System for New Providers, continued

After selecting "Click here to begin the enrollment process link", a dialogue box confirms that you want to begin a new enrollment.

Select **Continue** to begin a new application.

#### **New Enrollment**

If you have previously enrolled with OWCP or if you have submitted an enrollment application that was returned, please click Cancel and select one of the following links: Previously enrolled: Click on the link for **Existing Providers** to log into OWCP Connect. Application Corrections: Click on the link for **Resume or Track an Enrollment Application**. If you would like to proceed with completing a new provider enrollment application, please click Continue. Cancel

Continue

**Note:** Providers who previously enrolled and need to update enrollment or track an existing application select **Cancel** and then choose the appropriate "Existing Users" or "Resume or Track Enrollment Application" link.

- 1. Select the Enrollment Type.
- 2. Select Submit.

**Note:** Enrollment Type Definitions are provided on the bottom half of the screen. Select the appropriate type for your practice, organization, or business.

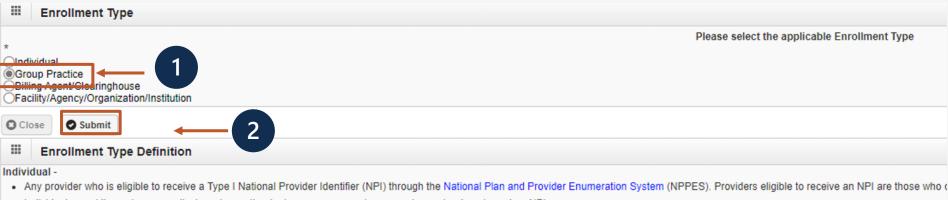

Individuals providing only non-medical services, attendant care, or personal care services, who do not need an NPI.

Group Practice -

• One or more health care practitioners who practice their profession at a common location (whether or not they share common facilities, common supporting staff, or common equipment) and have formed a twhich they practice. These entities have a Type II National Provider Identifier (NPI) from the National Plan and Provider Enumeration System (NPPES).

- 1. Select a Provider Type from drop down menu.
- 2. Check a Program(s) to enroll in.
- 3. Select the Tax Identifier Type (FEIN or SSN).
- 4. If FEIN is selected in Step 3, enter the Organization Name (Legal Business Name), the Organization Business Name (Doing Business As), and Federal Employer Identification Number (FEIN).

If SSN was selected in step 3, enter Last Name, First Name, Middle Name (if applicable), and Social Security Number (SSN).

**Note:** The system will validate that the Name/ Tax Identification Number combination matches IRS records.

- 5. Enter an NPI and an Entity Type based on your W9.
- 6. Check if you do not want to be on the online searchable provider listing. If checked, please supply a reason.
- 7. Select Finish.

|     | Basic Inform                     | nation                                |                                             | ^                   |
|-----|----------------------------------|---------------------------------------|---------------------------------------------|---------------------|
|     | Provider Type:                   |                                       | *                                           |                     |
|     |                                  | If you select "Other Provider" (96) o | or Non-Medical Vendor (53), please explain: |                     |
| 2 - | Program:                         |                                       |                                             |                     |
| Tax | x Identifier Type:               |                                       |                                             |                     |
| Org | ganization Name:                 |                                       | (Legal Business Name)                       | 4                   |
|     | Organization<br>Business Name:   |                                       | (Doing Business As) FEIN:                   |                     |
|     | Last Name:                       |                                       | Middle Name                                 |                     |
|     | First Name                       |                                       | SSN:                                        |                     |
| 5   | National Provider<br>Identifier: | (NPI)                                 | Email Address:                              |                     |
|     | Entity Type:                     | SELECT                                | * If Other, please explain:                 |                     |
| 6 – | Reason:                          | I do not wish to be included in an    | n online searchable list of OWCP providers. | _                   |
|     |                                  |                                       |                                             | 7 - Finish O Cancel |

Write down your application number for your records and select **Ok**.

The application number will also be emailed to you.

| Appli               | cation Number : 202                                  | Name: test                                                                                                    | Enrollment Type: Group Practice |
|---------------------|------------------------------------------------------|----------------------------------------------------------------------------------------------------|---------------------------------|
|                     | Basic Information                                    |                                                                                                    | ^                               |
| Appl<br>Plea<br>you | ication #: 202<br>se make note of this application n | asic information on the Enrollment Application. This is your<br>mber. This is the number<br>status of your enrollment application. Do not lose this |                                 |
|                     |                                                      |                                                                                                    |                                 |

| Complete ea                                                  | ach step                                  |            | Start/En   | d Date     |                                                |   |  |
|--------------------------------------------------------------|-------------------------------------------|------------|------------|------------|------------------------------------------------|---|--|
| oplication Number                                            | Name: Registration                        |            |            |            | Enrollment Type: Group Practice                |   |  |
| Close → Required Credentials OPurge                          | Optional vs l                             | Required   |            | Con        | nplete vs Incomplete Statu                     | S |  |
| Enroll Provider -Group Practice                              |                                           |            |            |            |                                                |   |  |
| Business Process Wizard-Provider Enrollment (Grup Practice). | Click on the Step # under the Step column |            | ŧ          |            |                                                |   |  |
| Step 🕨                                                       | Required                                  | Start Date | End Date   | Status     | Step Remark                                    |   |  |
| Step 1: Provider Basic Information                           | Required                                  | 06/15/2023 | 06/15/2023 | Complete   |                                                |   |  |
| Step 2: Add Location                                         | Required                                  | 06/15/2023 | 06/15/2023 | Complete   |                                                |   |  |
| Step 3: Add Taxonomies                                       | Required                                  | 06/15/2023 | 06/15/2023 | Complete   |                                                |   |  |
| Step 4: Add Ownership Details                                | Optional                                  |            |            | Incomplete |                                                |   |  |
| Step 5: Add Business Licenses and Certifications             | Optional                                  | 06/15/2023 | 06/15/2023 | Complete   |                                                |   |  |
| Step 6: Add Identifiers                                      | Optional                                  |            |            | Incomplete |                                                |   |  |
| Step 7: Add EDI Submission Method                            | Optional                                  |            |            | Incomplete |                                                |   |  |
| Step 8: Add EDI Submitter Details                            | Optional                                  |            |            | Incomplete |                                                |   |  |
| Step 9: Add EDI Contact Information                          | Optional                                  |            |            | Incomplete |                                                |   |  |
| Step 10: Add Servicing Provider Information                  | Required                                  | 06/15/2023 | 06/15/2023 | Complete   |                                                |   |  |
| Step 11: Add Payment Details                                 | Required                                  | 06/15/2023 | 06/15/2023 | Complete   |                                                |   |  |
| Step 12: Complete Provider Disclosure                        | Required                                  | 06/15/2023 | 06/15/2023 | Complete   |                                                |   |  |
| Step 13: View/Upload Attachments                             | Optional                                  |            |            | Incomplete |                                                |   |  |
|                                                              | Required                                  | 06/15/2023 |            | Incomplete | Enrollment Application has not been Submitted. |   |  |

Step 1 is completed. Based on the information provided in step 1, the enrollment steps display.

**Note:** If you selected the incorrect enrollment type or provider type, use the **Purge** button to delete all information and restart the enrollment application.

Before completing the next steps, select **Required Credentials**. A separate window displays the credentials that are required for your provider type.

**Note:** Credential requirements change depending on the selected provider type.

 Exit out of this window to move on to the next step, "Add Location."

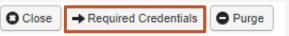

#### Enroll Provider -Group Practice

| 71-Physical<br>TherapistStep 01: Provider Basic<br>InformationNPIREQUIRED71-Physical<br>TherapistStep 03: Add TaxonomiesTAXONOMIESREQUIRED71-Physical<br>TherapistStep 13: View/Upload AttachmentsACH FORMREQUIRED | Provider Type<br>▲▼      | Step<br>△▼                       | Data Element<br>▲ ▼                        | Credentialing Note<br>▲▼ |
|----------------------------------------------------------------------------------------------------|--------------------------|----------------------------------|--------------------------------------------|--------------------------|
| Step 03: Add Taxonomies     TAXONOMIES     REQUIRED       Therapist     Step 13: View/Upload Attachments     ACH FORM     REQUIRED                                                                                 | -                        |                                  | NPI                                        | REQUIRED                 |
| Step 13: View/Upload Attachments         ACH FORM         REQUIRED                                                                                                    | -                        | Step 03: Add Taxonomies          | TAXONOMIES                                 | REQUIRED                 |
|                                                                                                    | -                        | Step 13: View/Upload Attachments | ACH FORM                                   | REQUIRED                 |
| Therapist Step 13: View/Upload Attachments PAGE REQUIRED                                                                                                    | 71-Physical<br>Therapist | Step 13: View/Upload Attachments | PROVIDER ENROLLMENT FORM SIGNATURE<br>PAGE | REQUIRED                 |

#### Step 2: Add Location

| Locations List | Add Provider Location                                                                                                    | ^ |
|----------------|----------------------------------------------------------------------------------------------------|---|
|                | Business Name:<br>Contact Last Name:<br>Phone Number:<br>* Contact First Name:<br>Fax Number:                                                                                                    | * |
|                | Email Address:<br>5 By selecting this option, correspondence will only be available via Medical Bill Processing Portal and will not be mailed provider enrollment status correspondence.<br>Note: OWCP is not responsible for undelivered correspondence notification emails due to invalid or outdated email addresses and the second statement of the second statement of |   |

Next Cancel

- 1. Select Add.
- 2. Enter the Location **Business Name**.
- 3. Enter the **Contact Last Name** and **Contact First Name**.
- 4. Enter the Contact's **Phone Number** (do not add dashes or spaces).
- 5. If applicable, to opt-in for paperless correspondence, select the checkbox.
- 6. Enter the Contact **Email Address.**

Note: When the checkbox is selected, the Email Address field becomes mandatory

- 7. Select Next."
- Note: The Fax Number field is optional.

#### Step 2: Add Location

1. You must add your physical address, select **+Address**.

| Type of Address:      | Physical Address  | $\checkmark$ |                |
|-----------------------|-------------------|--------------|----------------|
| Address Input Option: | Manually Input    |              |                |
| End Date:             | 12/31/2999        |              |                |
| Address Line 1:       | * Address Line 2: |              |                |
| Address Line 3:       |                   |              |                |
| City/Town:            | *                 |              |                |
| State/Province:       | * County:         |              | *              |
| Country:              | * Zip Code:       | -            | Or Address ← 1 |
|                       |                   |              |                |

Next

Cancel

# Step 2: Add Physical Location

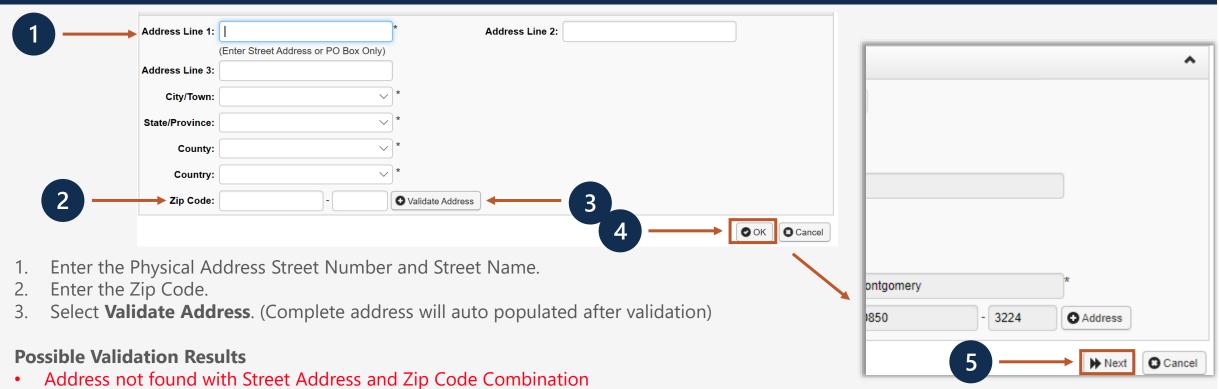

- Address validation successful
- 4. Select OK.
- 5. When you return to the Location Address page, select the **Next** button.

**Note:** If you receive the "Address not found" validation result, ensure that you entered the correct address. If so, there are no additional actions that you need to complete.

#### Step 2: Add Mailing Location

| A               | ddress Input Option: | Mailing<br>Manually Inpu<br>12/31/2999 | ıt <mark>OSame as Phys</mark><br><b>m</b> | ✓ | 1 |           |   |   |           |
|-----------------|----------------------|----------------------------------------|-------------------------------------------|---|---|-----------|---|---|-----------|
| Address Line 1: |                      |                                        | * Address Line 2:                         |   |   |           |   |   |           |
| Address Line 3: |                      |                                        |                                           |   |   |           |   |   |           |
| City/Town:      |                      |                                        | *                                         |   |   |           |   |   |           |
| State/Province: |                      |                                        | * County:                                 |   |   | *         |   |   |           |
| Country:        |                      |                                        | * Zip Code:                               |   | - | • Address |   | 2 |           |
|                 |                      |                                        |                                           |   |   |           | 3 |   | OK Cancel |

1. If mailing address is the same as the physical address, check the bubble that states "Same as Physical Address".

OR

- 2. Select **+Address** to Enter Mailing Address Street Number and Street Name if the address is different.
- 3. Select OK.

#### Step 2: Add Mailing Location

| Close Add      |                  |  |  |  |  |  |
|----------------|------------------|--|--|--|--|--|
| Locations List | *                |  |  |  |  |  |
| Business Name  | Location Details |  |  |  |  |  |
| Angel PA       | 1447             |  |  |  |  |  |

- 1. The system displays the Location List, which confirms your address information entered.
- 2. Select **Close** to move on to the next step, "Add Taxonomies".

## Step 3: Add Taxonomies

- 1. Select Add.
- Use the dropdown menu to View and select your Taxonomy Code Type.

6

- 3. Select Specialty type.
- Available Taxonomy codes will populate. Highlight the codes that are applicable to your organization. Move applicable codes to Associated Taxonomy Codes.
- 5. Select **OK**.
- 6. Select **Close** to move on to the next step, "Add Ownership Details."

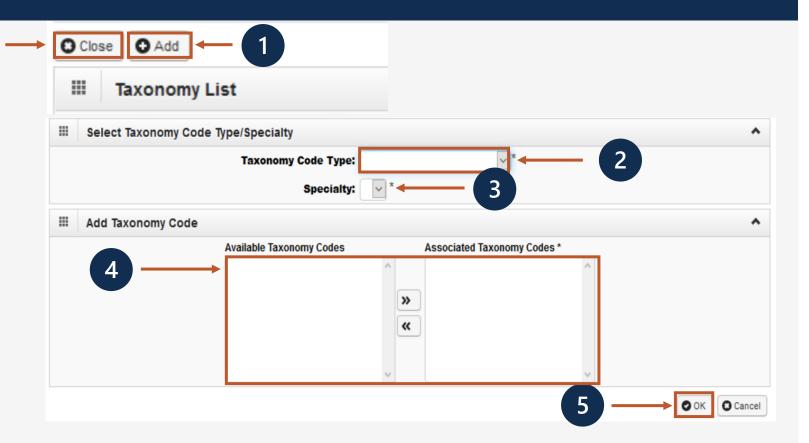

**Note:** Taxonomy codes refer to the Healthcare Provider Taxonomy Code Set, which categorize the type, classification, and/or specialization of health care providers.

# Step 4: Add Ownership Details

This step is optional. If completed, you must complete required fields and select **OK**.

- 1. Select the Disclosure Type (Individual or Organization) Ownership.
- 2. Enter SSN or FEIN.
- 3. Enter Organization Name or First/Last Name.
- 4. Enter **+Address** to enter Street Number, Street Name and Zip Code.
- 5. Select **OK**.

**Note:** If the ownership information is the same name, FEIN and address as previously entered, select **Copy Name and Tax**. The information will auto populate.

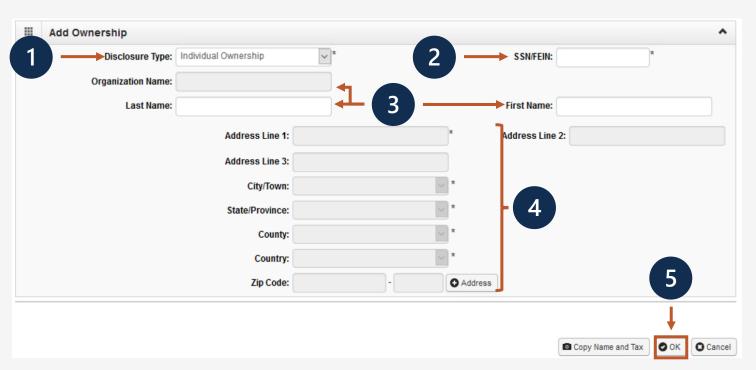

#### Step 4: Add Ownership Details

| III Owners  | hip List       |                  |                                       |
|-------------|----------------|------------------|---------------------------------------|
| Filter By : | ¥              | O Go             | 🛞 Clear Filter 🗎 Save Filter 🐺 My Fil |
|             | Owner ID<br>△▼ | Owner Name<br>▲▼ | Ownership Type<br>▲▼                  |
| 48-6434834  |                | test             | Organization - 1                      |

- 1. The system displays the Ownership List, which was entered.
- 2. Select **Close** to move on to the next step, "Add Business Licenses and Certification."

#### Step 5: Add Business License/Certification

- 1. Select **Add** to enter License and Certification information.
- 2. Indicate if this is a required certification or required license, or if this specifies that a certification or license is not required.
- 3. In the **Name** field, enter the recipient's name.
- In the License/Certification
   Type field, enter the license or certification type.
- 5. In the **License/Certification #** field, enter the license or certificate number.

| Add Business License/       | Certification                                                                        |                                    |   |  |
|-----------------------------|--------------------------------------------------------------------------------------|------------------------------------|---|--|
| 2 → <sup>*</sup><br>○L-L    | Scientification<br>Certification<br>License<br>License or Certification not required | 3                                  |   |  |
|                             | *1                                                                                   | Licence/Certification #:           | * |  |
| License/Certification Type: |                                                                                      |                                    |   |  |
| License/Certification Type: | *                                                                                    | Expiration Date:                   | * |  |
|                             | *                                                                                    | Expiration Date:<br>Issuer Agency: | * |  |

# Step 5: Add Business License/Certification, Continued

- 6. In the **Initial Issue Date** and the **Expiration Date** fields, enter or select the initial issue date and expiration date.
- 7. Within the **Issued State** dropdown list, select the state where the license or certification was issued. (Must match the state of physical address)
- 8. In the **Issuer Agency** field, enter the issuing agency.
- 9. In the **Web Link** field, enter the web link to the issuing agency.
- 10. Select **OK**.

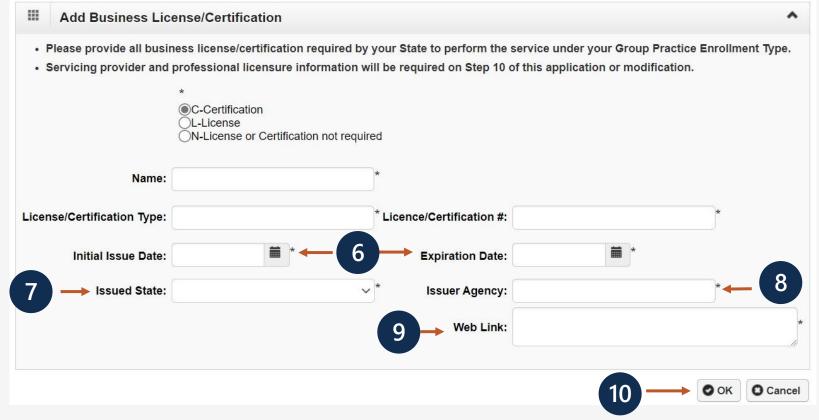

#### Step 5: Add License/Certification, Continued

- 1. The system displays the License or Certification List, which confirms your license/certification information entered.
- 2. Select **Close** to move on to the next step "Add Identifiers".

| 2 | Close Add License/Certification L | .ist                                |                                   |                    |                          | ^                          |
|---|-----------------------------------|-------------------------------------|-----------------------------------|--------------------|--------------------------|----------------------------|
|   | Filter By :                       |                                     | O Go                              |                    | 🛞 Clear Filter           | Save Filter ▼ My Filters ▼ |
|   | □ License Category                | License/Certification Number<br>▲ ▽ | License/Certification Type<br>▲ ▼ | Issued State<br>▲▼ | Initial Issue Date<br>▲▼ | Expiration Date<br>▲ ▼     |
|   |                                   |                                     |                                   |                    | 03/01/2020               | 03/06/2020                 |
|   | Delete View Page: 1               | Go Go + Page Count SaveToCSV        | Viewing Page: 1                   |                    | K First                  | Prev Next S Last           |

# Step 6: Add Identifiers (Optional)

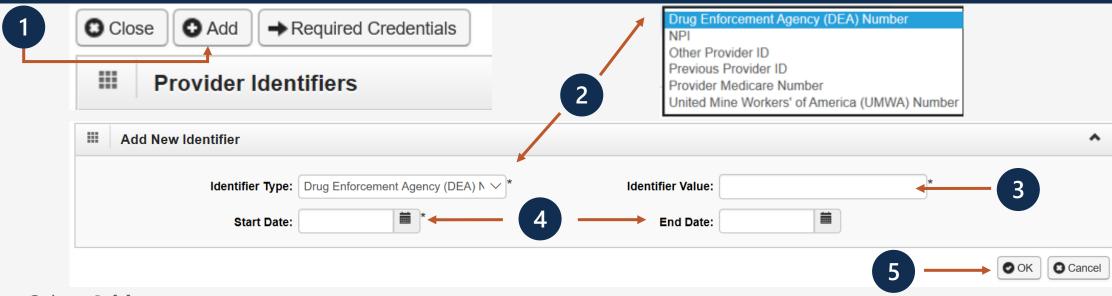

- 1. Select Add.
- 2. Select the identifier type from the "Identifier Type" drop-down menu.
- 3. Enter the identifier value in the "Identifier Value" field.
- 4. Enter or select the start and end dates in the "Start Date" and "End Date" fields.
- 5. Select OK.

**Note:** This step is optional because all provider types do not require Identifiers. Identifiers are typically issued by external entities that uniquely identify the provider. Please refer to the "Required Credentials" button to check if your provider type requires an identifier.

#### Step 6: Add Identifiers, Continued

- 1. The system displays the Provider Identifiers list, which confirms your identifiers entered.
- 2. Select **Close** to move on to the next step, "Add EDI Submission Method."

| 2 | Close                                 |                            |                   | ~                                           |
|---|---------------------------------------|----------------------------|-------------------|---------------------------------------------|
|   | Filter By :                           | GO                         | 8                 | Clear Filter 🛛 🖹 Save Filter 🔻 My Filters 🕶 |
|   | ☐ Identifier Type                     | Identifier Value<br>▲ ▼    | Start Date<br>▲ ▼ | End Date<br>▲▼                              |
|   | □ NPI                                 |                            | 03/07/2020        | 03/07/2020                                  |
|   | O Delete View Page: 1 O Go + Page Con | Unt SaveToCSV Viewing Page | a: 1              | K First Prev Next Last                      |

# Step 7: Add EDI Submission Method (Optional)

- 1. Select your "Mode of Submission."
- 2. Select OK.

**Note:** Electronic Data Interchange (EDI) is the computer-to-computer exchange of business documents in a standard electronic format between business partners. If the Mode of Submission is Billing Agent/Clearinghouse, you must provide the billing agent/clearinghouse OWCP ID in Step 8.

|      | EDI Submission Details                                                                                                    |                                                                            |                                                                                                    |                                                                                                    |           |          |        |  |
|------|----------------------------------------------------------------------------------------------------|----------------------------------------------------------------------------|----------------------------------------------------------------------------------------------------|----------------------------------------------------------------------------------------------------|-----------|----------|--------|--|
| Mode | of Submission: 🛄 Billing Agent/Clearinghouse                                                                                                    | Web Interactive                                                            | FTP Secured Batch                                                                                                    | Web Batch                                                                                                    | None None |          |        |  |
|      | Method                                                                                                    |                                                                            | When to Use                                                                                                    |                                                                                                    |           |          |        |  |
|      | Billing Agent/Clearinghouse<br>Web Interactive<br>FTP Batch<br>Web Batch<br>None<br>- Web Batch method is often used by<br>- Your EDI submission method is FTP<br>designed with clearinghouses and b<br>- Don"t select "None" if other submis | Secured Batch if you submit and r<br>illing agents in mind. It allows a ma | For submitting files via<br>For upload/download o<br>For submission throug<br>PAA batch transactions. It allow<br>etrieve batches at a secure web<br>aximum file size of 100 MB. | ills directly in the System<br>an SFTP site<br>of files in the System<br>h paper form ONLY.<br>vs a maximum file size of 50 I<br>o folder assigned to you by O |           | 2        |        |  |
|      |                                                                                                    |                                                                            |                                                                                                    |                                                                                                    | (         | 0 ок 🛛 🕄 | Cancel |  |

# Step 8: Add EDI Submitter Details (Optional)

**Note:** Step 8 is required if the EDI Submission Method is Billing Agent/Clearinghouse in Step 7.

- 1. Select the **Add** button on the Billing Agent/Clearinghouse/Submitter List page.
- 2. Enter the "Billing Agent/Clearinghouse OWCP ID."
- 3. Enter the date(s).
- 4. Select OK.

2

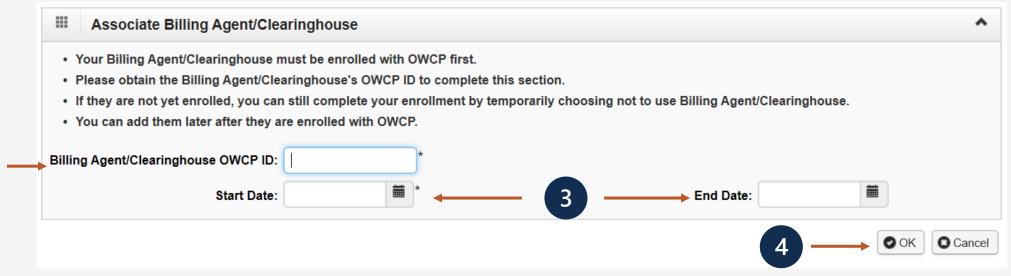

| O Clo | ose O      | Add         | (         | 1           |        |
|-------|------------|-------------|-----------|-------------|--------|
|       | Billin     | g Agent/Cle | earinghou | se/Submitte | r List |
| Filt  | ter By : ( | ~           |           |             |        |

#### Step 8: Add EDI Submitter Details (Optional)

- 1. The system displays the Billing Agent/Clearinghouse, which confirms their OWCP ID was entered.
- 2. Select Close to move on to the next step, "Add EDI Contact Information."

| 2                              | Close Add         |                   |                         |                        |                   |         |             |                |
|--------------------------------|-------------------|-------------------|-------------------------|------------------------|-------------------|---------|-------------|----------------|
|                                | III Billing Agent | t/Clearinghouse/S | Submitter List          |                        |                   |         |             | ^              |
|                                | Filter By : GO GO |                   |                         |                        |                   |         | Save Filter | ▼ My Filters ▼ |
|                                |                   |                   | Billing Age             | nt/Clearinghouse<br>▲▼ | Start Date<br>▲ ▼ |         | End D<br>▲▼ | ate            |
| $\blacksquare \longrightarrow$ |                   | A                 | 3C Billing              |                        | 02/23/2020        | 12      | 2/31/2999   |                |
|                                | O Delete View Pa  | ge: 1             | Go Page Count SaveToCSV | Viewing Page: 1        |                   | K First | Prev >      | Next 🔉 Last    |

# Step 9: Add EDI Contact Information (Optional)

|                                                            | Add EDI Contact Information |                     | ^        |
|------------------------------------------------------------|-----------------------------|---------------------|----------|
|                                                            | Contact Title:              |                     |          |
| EDI Contact Information List                               | Last Name:                  | * + 3 + First Name: | *        |
| 4 -                                                        | Phone Number:               | * Fax Number:       |          |
| Filter By :                                                | Email Address:              |                     |          |
|                                                            | Address Line 1:             | * Address Line 2:   |          |
|                                                            | Address Line 3:             |                     |          |
|                                                            | City/Town:                  | *                   |          |
| Note: This step is required if FTP Secured Batch or Web    | State/Province:             | *                   |          |
| Batch was selected in Step 7. EDI Contact Information will | County:                     | *                   |          |
|                                                            | Country:                    | *                   |          |
| need to be on file if we need to ask the Billing           | Zip Code:                   | - Address - 5       |          |
| Agent/Clearinghouse any questions pertaining to their      |                             |                     |          |
|                                                            |                             |                     | K Cancel |
| EDI enrollment and/or future submissions and retrievals.   |                             |                     |          |

- 1. Select the **Add** button on the EDI Contact Information List page.
- 2. Enter the Title of the contact person to answer EDI questions if needed.
- 3. Enter contact person's First and Last Name.
- 4. Enter 10-digit phone number.
- 5. Select +Address.

# Step 9: Add EDI Contact Information (Optional)

**Note:** This step is required if FTP Secured Batch or Web Batch was selected in Step 7.

- 1. Enter Street Number and Name in Address Line 1.
- 2. Enter Zip Code.
- 3. Select Validate Address.
- 4. Select OK.

|     | Addres:         | s details                             |                    |                 |   | *         |
|-----|-----------------|---------------------------------------|--------------------|-----------------|---|-----------|
|     | Address Line 1: |                                       | *                  | Address Line 2: |   |           |
|     | Address Line 3: | (Enter Street Address or PO Box Only) | )                  |                 |   |           |
|     | City/Town:      | ~                                     | *                  |                 |   |           |
|     | State/Province: | ~                                     | *                  |                 |   |           |
|     | County:         | ~                                     | *                  |                 |   |           |
|     | Country:        | ~                                     | *                  |                 |   |           |
| 2 — | Zip Code:       | · · · · · · · · · · · · · · · · · · · | • Validate Address | ← 3             |   |           |
|     |                 |                                       |                    |                 | 4 | OK Cancel |

# Step 9: Add EDI Contact Information (Optional)

| 2- | O Clo  | se Add                    |                          |                                                                                                    |                      |                           |
|----|--------|---------------------------|--------------------------|----------------------------------------------------------------------------------------------------|----------------------|---------------------------|
|    |        | EDI Contact Information L | .ist                     |                                                                                                    |                      | ^                         |
|    | Filter | г Ву :                    |                          | O Go                                                                                                    | Clear Filter         | Save Filter ▼My Filters ▼ |
|    |        | Contact Title<br>△▼       | Contact Name<br>▲ ▼      | Contact Phone Number<br>▲▼                                                                                                    | Contact Email<br>▲ ▼ | End Date<br>▲ ▼           |
|    |        |                           | 1.000,000,000            | <ul> <li>A provide the second second sec</li></ul> |                      | 12/31/2999                |
| •  | 0      | Delete View Page: 1       | Go + Page Count SaveToCS | SV Viewing Page: 1                                                                                                    | K First              | Prev Next Last            |

- 1. The system displays the EDI Contact Information List, which confirms contact information entered.
- 2. Select Close to move on to the next step, "Add Servicing Providers."

# Step 10: Add Servicing Providers

**Note:** There is no limit to how many servicing providers can be added to your practice.

- 1. Select Add.
- 2. Select the "Tax Identifier Type" SSN.
- 3. Enter the individual servicing provider's First and Last Name and SSN.

7

- 4. Select the provider type from the "Provider Type" drop down.
- 5. Enter the NPI.
- 6. Enter up to 5 taxonomy codes.
- 7. Enter all the license/certification information.
- 8. Select OK.

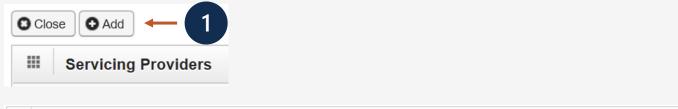

|        | Associate Serv   | vicing Provider     |                     |                              |                       |                    |                 |
|--------|------------------|---------------------|---------------------|------------------------------|-----------------------|--------------------|-----------------|
|        |                  | Tax Ide             | entifier Type: OFEI | » 🔶 2                        |                       |                    |                 |
|        |                  | Organiz             | ation Name:         |                              |                       |                    |                 |
|        |                  | Organization Busi   | iness Name:         |                              |                       | FEIN:              |                 |
|        | 3                |                     | Last Name:          |                              | м                     | iddle Name:        |                 |
|        | 3                |                     | First Name:         |                              |                       | SSN:               |                 |
|        |                  |                     | ovider Type:SE      | ELECT 5                      | National Provider Ide | ntifier (NPI):     |                 |
|        | (6)              |                     | Taxonomy:           |                              |                       |                    |                 |
| Licens | se/Certification | License/Certificati | on Type             | License/Certification Number | Issued State          | Initial Issue Date | Expiration Date |
| Categ  |                  |                     |                     |                              |                       |                    |                 |
| Categ  | ~                |                     |                     |                              |                       |                    |                 |

# Step 10: Add Servicing Providers

| Servicing Providers                                                                                                    |                |                      |           |                                      |                  |             |              |
|----------------------------------------------------------------------------------------------------|----------------|----------------------|-----------|--------------------------------------|------------------|-------------|--------------|
| Filter By :                                                                                                    | ~              | Go                   |           |                                      | S Clear Filter   | Save Filter | T My Filters |
| If the group or facility has more than 9 servicing providers, the group/facility itself is responsible for validating its providers' individual licenses. |                |                      |           |                                      |                  |             |              |
|                                                                                                    | SSN/FEIN<br>∆▼ | Provider Name<br>▲ ▼ | NPI<br>▲▼ | Pro                                  | vider Type<br>▲▼ |             |              |
|                                                                                                    |                | CONTRACTOR OF A      | 2010011   | 25 - Physician (MD) & Physician (DO) |                  |             |              |

- 1. The system displays the Servicing Providers Information, which confirms the servicing providers information entered.
- 2. Select **Close** to move on to the next step, "Add Payment Details."

#### Step 11: Add Payment Details

| Clo | se | O Add  | ) 🔶     | 1 |
|-----|----|--------|---------|---|
|     | Ρ  | ayment | Details |   |

**Note:** Electronic Funds Transfer (EFT) is mandatory. Payment Details must be entered to receive payment from OWCP. The ACH form must be signed, uploaded, faxed or mailed. If faxed or mailed, the enrollment cover sheet is needed. The ACH form can be found on the WCMBP Portal Forms and References page: <u>https://owcpmed.dol.gov/portal/resources/forms-and-references/general</u>.

| III Finan     | cial Institution Information                         |                                |           |
|---------------|------------------------------------------------------|--------------------------------|-----------|
| $\rightarrow$ | Financial Institution Name: 0                        | Nine-Digit Routing Transit Num | ber:      |
|               | ACH Coordinator Name:                                | Phone Num                      | ber:      |
|               | Depositor Account Number:                            | (4)                            |           |
| $\rightarrow$ | Type of Account: Checking                            | * * Depositor Account T        | itte:     |
|               | Address Line 1                                       | Address Line 2                 |           |
|               | (Enter Street Address or PO Box Only) Address Line 3 | City/Town                      |           |
|               | State/Province                                       | County                         |           |
|               | Country                                              | Zip Code                       | Осапсеі в |
|               | Signed by Representative:                            |                                |           |

- 1. Select Add.
- 2. Enter the name of the financial institution.
- 3. Enter the institution's routing number.
- 4. Your depositor account number.
- 5. Select the "Type of Account" from the drop down (Checking or Saving).
- 6. Enter the "Depositor Account Title" (The name that is printed on your checks).

#### Step 11: Add Payment Details, continued

| Parts and a second second second second second second second second second second second second second second s | Electronic Funds Transfer(Dire |                |                                          |    |           |
|----------------------------------------------------------------------------------------------------|--------------------------------|----------------|------------------------------------------|----|-----------|
| Financial Institution Information                                                                               |                                |                |                                          |    |           |
| Financial Institution Name:                                                                                     | I 0                            | 1              | Nine-Digit Routing Transit Number        | r: | *         |
| ACH Coordinator Name:                                                                                           |                                |                | Phone Number                             | n  |           |
| Depositor Account Number:                                                                                       |                                |                |                                          |    |           |
| Type of Account:                                                                                                | Checking                       | •              | Depositor Account Title                  | e: |           |
| Address Line 1                                                                                                  |                                |                | Address Line 2                           |    |           |
| (Enter Stree                                                                                                    | t Address or PO Box Only)      |                |                                          |    |           |
| Address Line 3                                                                                                  |                                |                | City/Town                                |    | 7         |
| State/Province                                                                                                  |                                |                | County                                   |    |           |
| Country                                                                                                    |                                |                | Zip Code                                 | -  | O Address |
| Conned Toy Depresentations                                                                                      |                                |                |                                          |    |           |
|                                                                                                    | The ACH form has to be signe   |                |                                          |    |           |
|                                                                                                    | Please upload the copy of the  | signed form in | "View/Upload Attachments" step or mail i | -  |           |
| Title of Representative:                                                                                        |                                |                | Representative Phone Number              | F: | 10        |

- 7. Select **+Address** to enter address.
- 8. Once address is added, select the "Signed by Representative" check box to indicate that the ACH form has been signed by a representative of the financial institution.
- 9. Enter the title of the financial institution's representative in the "Title of Representative" field.
- 10. Enter the representative's phone number in the "Representative Phone Number" field.
- 11. Select **OK**.

# Step 11: Add Payment Details, continued

| 2→ | Clo   | se 🖸 Add                  |                         |                             |                     |                            |
|----|-------|---------------------------|-------------------------|-----------------------------|---------------------|----------------------------|
|    |       | EDI Contact Information L | .ist                    |                             |                     | ^                          |
|    | Filte | r By :                    |                         | O Go                        | 🕲 Clear Filter      | Save Filter ▼ My Filters ▼ |
|    |       | Contact Title<br>∆▼       | Contact Name<br>▲ ▼     | Contact Phone Number<br>▲ ▼ | Contact Email<br>▲▼ | End Date<br>▲ ▼            |
|    |       | Contraction of the        | A DESCRIPTION OF A      |                             |                     | 12/31/2999                 |
|    | 0     | Delete View Page: 1       | Go Go Page Count SaveTo | CSV Viewing Page: 1         | K First             | Prev Next Stast            |

- 1. The system displays the Payment Details List, which confirms payment information was entered.
- 2. Select **Close** to move on to the next step 12, "Complete Provider Disclosure."

#### Step 12: Complete Provider Disclosure

1. Answer the 2 disclosure questions below:

**Note:** Provider Disclosure page asks questions of the provider to confirm additional background information. If you answer Yes to the first Disclosure question, please provide details under comments section including type of action, agency undertaking adverse action and date of action.

If you are a **FECA** provider enrolling in Provider "75" Durable Medical Equipment (DME) and answer "Yes", provide the phone number that you used in your Medicare DMEPOS enrollment.

2. Select Save and then select Close to move on to the next step, "View/Upload Attachments."

| ou answer Yes to the first Disclosure question, provide details including type of action, Agency undertaking adverse action and date of action. Question                                                                                                    | Answer               | Commen |
|----------------------------------------------------------------------------------------------------|----------------------|--------|
| ithin ten years of the date of this statement have you or any individual listed on this application had an action related to fraud or abuse in a government program taken against him or her resulting in (1) a lony or misdemeanor conviction; (2) a liability finding in civil proceedings; or (3) a settlement entered into in lieu of conviction? | Not Completed        |        |
| tequired for FECA providers) For Provider Type "Medical Supplies/Durable Medical Equipment (DME) / Prosthetics / Orthotics" (75) only: Are you an accredited DMEPOS supplier enrolled with edicare? If Yes; provide the phone number that you used in your Medicare DMEPOS enrollment.                                                                | Not Completed<br>Yes |        |

# Step 13: View/Upload Attachments (Optional)

**Note:** In this Step, you are able to upload required attachments and submit this application electronically (via Direct Data Entry or DDE). If attachments are not uploaded at the time of submission, you have the option to mail or fax required attachments with a provider enrollment cover sheet. The application will stay in an "Awaiting Attachments Status" for 9 days. If the attachments and cover sheet are not received within this timeframe, your application will be Returned to Provider (RTPed). Please select Required Credentials to check what attachments are required for Provider Type.

- 1. Select Upload Attachments.
- 2. Select the document type from the Document Type drop-down menu.
- 3. Select the **Choose File** button. (The system displays the Open window.)
- Locate and select the file from your local drive that you need to upload and select the "Open" button. (The system updates the File Name field.)

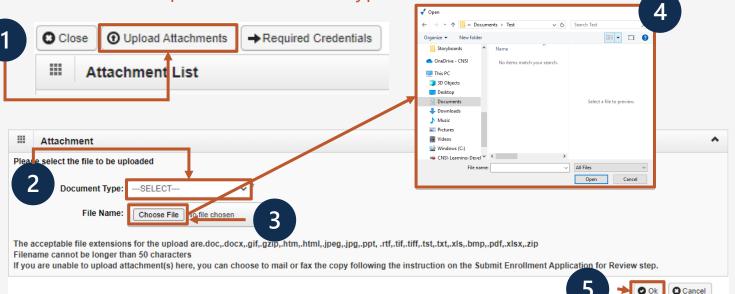

5. Select Ok.

# Step 13: View/Upload Attachments (Optional)

- 1. The system displays the Attachment List, which confirms an attachment uploaded.
- 2. Select **Close** to move on to the next step 14, "Submit Enrollment Application for Review."

| 2                        |                                     |                 |                        |
|--------------------------|-------------------------------------|-----------------|------------------------|
| Close Upload Attachments | → Required Credentials              |                 | •                      |
| Repository Key           | File Name                           | Document Type   | Uploaded Date          |
|                          | Provider Enrollment Application.pdf | ACH Form        | 03/08/2020 12:50:43 AM |
| Delete View Page: 1      | Go Go Page Count SaveToCSV          | Viewing Page: 1 | K First Prev Next Last |

# Step 14: Submit Enrollment Application for Review

- 1. Enter your first and last name in the **First Name** and **Last Name** fields.
- 2. (Optional) Enter the title of the signer in the **Title** field.

Note: Signature Date is a noneditable date field that shows the current date and cannot be changed.

3. Select Submit Enrollment.

| Final Submission                                                                                                    | annot make further changes until your enrolln                                                                                                    | nent application is approved.                                                                                                    |                                                           |
|----------------------------------------------------------------------------------------------------|----------------------------------------------------------------------------------------------------|----------------------------------------------------------------------------------------------------|-----------------------------------------------------------|
| Confirm and Sign:                                                                                                    |                                                                                                    |                                                                                                    |                                                           |
| jurisdiction where the services and/or sup<br>renewal of necessary license, certification<br>internation contained herein. I agree to no<br>OWCP of any other changes to | plies are provided. I will provide proof of such lice<br>approval, insurance, etc. required for me to pro-<br>otify the OWCP of any change in ownership, prac-<br>the information in this form within 90 days of the | approvals, insurance, etc. required to properly provide the services<br>enses, certifications, approvals, insurance, etc. upon the OWCP's n<br>perly provide services, shall be grounds for termination of enrollme<br>tice location and/or Final Adverse Action involving fraud or abuse v<br>effective date of change. | equest. I understand that a<br>nt/registration by the OWC |
|                                                                                                    | oned, suspended, debarred or excluded by any F                                                                                                    | ederal or State Health Care Program, (e.g., Medicare, Medicaid, o                                                                                                    | r any other Federal program                               |
| First Name :                                                                                                    | oned, suspended, debarred or excluded by any F                                                                                                    | ederal or State Health Care Program, (e.g., Medicare, Medicaid, o<br>Last Name :                                                                                                    | r any other Federal program                               |
|                                                                                                    | oned, suspended, debarred or excluded by any F                                                                                                    |                                                                                                    | r any other Federal program                               |

data processing contractors, and may also be disclosed to other federal and state agencies in connection with the administration of other programs, to the Department of medical and other provider review boards. Additional disclosures may be made through the routine uses for information contained in the referenced systems of records.

# Submitting an Enrollment Application

Once the enrollment application is completed, the provider can submit attachments that were not uploaded using one of the following options to:

Via Mail Provider Enrollment Department of Labor OWCP PO Box 8312 London, KY 40742-8312

**Via Fax** 888.444.5335

Via DDE owcpmed.dol.gov

**Note:** If all steps are completed and attachments are uploaded via DDE, allow 7 business days for processing.

- If application is submitted with an "awaiting attachments" status, you have 9 days to fax or mail the attachments.
- If attachments are received within that timeframe, allow 7 business days for processing from the date on which the attachments were received.
- If attachments are not received in 9 days when application is submitted via DDE, the application will be RTPed.
- Faxed and/or Mailed applications will be RTPed if incomplete and/or have missing attachments.
- Allow 7 business days for processing from date of receipt for faxed and/or mailed applications.